# KIS WCDMA/GSM Mobile Phone User Manual

### LEGAL INFORMATION

#### Copyright © 2012 ZTE CORPORATION.

#### All rights reserved.

No part of this publication may be quoted, reproduced, translated or used in any form or by any means, electronic or mechanical, including photocopying and microfilm, without the prior written permission of ZTE Corporation.

ZTE Corporation reserves the right to make modifications on print errors or update specifications in this guide without prior notice.

The *Bluetooth*<sup>®</sup> trademark and logos are owned by the Bluetooth SIG, Inc. and any use of such trademarks by ZTE Corporation is under license. Other trademarks and trade names are the property of their respective owners.

Version No.: R1.0 Edition Time: 2012.4.16

# Contents

| For Your Safety                                   | 11  |
|---------------------------------------------------|-----|
| General Safety                                    | .11 |
| Radio Frequency (RF) Exposure                     | .12 |
| General Statement on RF Energy                    |     |
| Specific Absorption Rate (SAR)                    | .12 |
| Body Worn Operation                               | .13 |
| Limiting Exposure to Radio Frequency (RF) Fields. | .14 |
| Regulatory Information                            |     |
| National Restrictions on Wi-Fi Usage              | .15 |
| Distraction                                       | .16 |
| Driving                                           | .16 |
| Operating Machinery                               | .16 |
| Product Handling                                  | .16 |
| General Statement on Handling and Use             | .16 |
| Small Children                                    | .17 |
| Demagnetization                                   | .18 |
| Electrostatic Discharge (ESD)                     | .18 |
| Antenna                                           | .18 |
| Normal Use Position                               | .19 |
| Air Bags                                          | .19 |
| Seizures/Blackouts                                | .20 |
| Repetitive Strain Injuries                        | .20 |
| Emergency Calls                                   | .20 |
| Loud Noise                                        | .21 |
|                                                   |     |

| Phone Heating                               | 21 |
|---------------------------------------------|----|
| Electrical Safety                           | 21 |
| Accessories                                 |    |
| Connection to a Car                         | 21 |
| Faulty and Damaged Products                 |    |
| Radio Frequency Interference                | 22 |
| General Statement on Interference           | 22 |
| Pacemakers                                  | 22 |
| Hearing Aids                                | 22 |
| Medical Devices                             |    |
| Hospitals                                   | 23 |
| Aircraft                                    |    |
| Interference in Cars                        |    |
| Explosive Environments                      | 24 |
| Petrol Stations and Explosive Atmospheres   | 24 |
| Blasting Caps and Areas                     | 24 |
| Getting Started                             | 25 |
| Overview                                    |    |
| Keys Explained                              | 26 |
| Starting up                                 |    |
| Installing the SIM/microSD Card and Battery | 27 |
| Removing the Battery and SIM/microSD Card   | 30 |
| Charging the Battery                        | 31 |
| Switching Your Phone On/Off                 | 32 |
| Setting Up Your Phone for the First Time    | 32 |
| Switching to Sleep Mode                     |    |

| Waking Up Your Phone              | 33 |
|-----------------------------------|----|
| Getting Around Your Phone         | 34 |
| Touch Control                     | 34 |
| Home Screen                       | 34 |
| Status and Notification Icons     | 39 |
| Using the Notification Panel      | 41 |
| Applications and Settings Preview | 41 |
| Keeping Your System Up-to-date    | 47 |
| Phone Calls                       | 48 |
| Making Calls                      | 48 |
| Calling From the Dialer           | 48 |
| Calling From Your Contacts        | 48 |
| Calling From Your Call History    |    |
| Calling From a Text Message       | 49 |
| Using Speed Dial                  |    |
| Receiving Calls                   | 50 |
| Answering a Call                  | 50 |
| Rejecting a Call                  | 50 |
| Muting a Call                     |    |
| Putting a Call on Hold            |    |
| Turning the Speakerphone On/Off   | 51 |
| Ending a Call                     | 51 |
| Call Settings                     | 51 |
| Contacts                          | 53 |
| Importing and Exporting Contacts  |    |
|                                   |    |

| Importing/Exporting Contacts (SIM Card)<br>Importing/Exporting Contacts (microSD Card). |    |
|-----------------------------------------------------------------------------------------|----|
| Creating a Contact                                                                      |    |
| Adding a Contact to Favourites                                                          |    |
| Searching for a Contact                                                                 |    |
| Creating a New Group                                                                    |    |
| Entering Text                                                                           | 57 |
| Android Keyboard                                                                        |    |
| TouchPal Keyboard                                                                       |    |
| Touch Input Settings                                                                    | 63 |
| Messaging                                                                               | 64 |
| The Message Box                                                                         |    |
| Sending a Message                                                                       |    |
| Message Settings                                                                        | 65 |
| Email                                                                                   | 68 |
| Creating an Email Account                                                               |    |
| Receiving Emails                                                                        |    |
| Composing and Sending an Email                                                          |    |
| Replying to or Forwarding an Email                                                      |    |
| Deleting an Email Account                                                               |    |
| Email Settings                                                                          |    |
| Getting Connected to the Internet                                                       | 71 |
| Adding a New GPRS/EDGE/3G Connection                                                    |    |
| Turning On Wi-Fi                                                                        |    |
| Connecting to a Wi-Fi Network                                                           |    |
|                                                                                         |    |

| Checking the Wi Ei Network Status                                          | 70 |
|----------------------------------------------------------------------------|----|
| Checking the Wi-Fi Network Status                                          |    |
| Using the Phone as a Modem                                                 |    |
| Enabling the Phone as a Modem                                              |    |
| Disabling the Modem Function                                               |    |
| Using the Phone as a Wi-Fi Hotspot                                         | 74 |
| Enabling the Wi-Fi Hotspot                                                 | 75 |
| Disabling the Wi-Fi Hotspot                                                | 75 |
| Browsing the Internet                                                      | 76 |
| Browsing Options                                                           |    |
| Using Bookmarks                                                            | 77 |
| Editing a Bookmark                                                         |    |
| Deleting a Bookmark                                                        |    |
| Browser Settings                                                           |    |
|                                                                            |    |
| Bluetooth <sup>®</sup>                                                     |    |
| Turning Bluetooth On/Off                                                   |    |
| Making Your Phone Visible                                                  | 79 |
| Changing the Device Name                                                   | 80 |
| Pairing With Another Bluetooth Device                                      | 80 |
| Making the Most of Multimedia                                              | 82 |
| Taking Pictures With Your Camera                                           | 82 |
| Adjusting Camera Settings                                                  |    |
| Shooting Video With Your Camcorder                                         |    |
|                                                                            |    |
| Adjusting Camcorder Settings                                               | 83 |
| Adjusting Camcorder Settings<br>Listening to Your FM Radio                 |    |
| Adjusting Camcorder Settings<br>Listening to Your FM Radio<br>Music Player | 84 |

| Creating Playlists              |    |
|---------------------------------|----|
| Managing Playlists              |    |
| Adding a Song to a Playlist     |    |
| Setting a Song as Ringtone      |    |
| Playing Your Videos             |    |
| Opening Your Gallery            |    |
| Making Voice Memos              |    |
| Turning On/Off USB Mass Storage | 90 |
| Using Your Google™ Applications | 91 |
| Gmail                           |    |
| Google Calendar                 |    |
| Google Talk                     |    |
| Opening Google Talk             |    |
| Adding a New Friend             |    |
| Changing Your Online Status     |    |
| Starting a Chat                 | 93 |
| Places                          | 93 |
| Navigation                      | 94 |
| Latitude                        | 95 |
| Google+                         | 96 |
| Sorting out Your Phone Settings | 98 |
| Setting Date and Time           |    |
| Display Settings                |    |
| Sound Settings                  |    |
| Language Settings               |    |

| Mobile Network Services                       | 100    |
|-----------------------------------------------|--------|
| Getting Data Services When Roaming            | 100    |
| Disabling Data Services                       | 100    |
| Enabling Always-On Data Services              | 100    |
| Switching Network Modes                       | 101    |
| Switching Networks                            | 101    |
| Setting Access Point Names                    | 101    |
| Security Settings                             | 102    |
| Protecting Your Phone With a Screen Unlock Pa | attern |
|                                               |        |
| Protecting Your Phone With a PIN or Password. |        |
| Disabling Screen Lock Settings                | 104    |
| Protecting Your SIM Card With a PIN           | 104    |
| Setting Up Credential Storage                 |        |
| Managing Your Device Memory                   |        |
| Privacy: Reset to Factory Settings            |        |
| Managing Applications                         |        |
| Installing an Application                     | 107    |
| Removing an Application                       | 108    |
| Moving an Application                         | 108    |
| Managing Other Settings                       | 109    |
| Search Settings                               | 109    |
| Voice Input and Output                        | 109    |
| Accessibility                                 | 109    |
| Other Applications                            | 110    |
| Alarms                                        |        |

| Note Pad         11           SIM Toolkit         11           Stopwatch         11           Task Manager         11 | 1 |
|----------------------------------------------------------------------------------------------------|---|
| Stopwatch11                                                                                                    |   |
| •                                                                                                    | 1 |
| Task Manager 11                                                                                                    |   |
|                                                                                                    | 1 |
| Software Update11                                                                                                    | 1 |
| Specifications11                                                                                                    | 3 |
| Declaration of RoHS Compliance114                                                                                     | 4 |
| Disposal of Your Old Appliance11                                                                                      | 5 |
|                                                                                                    | - |

# For Your Safety

### **General Safety**

| A             | Don't make or receive<br>handheld calls while<br>driving. And never text<br>while driving. | F                             | Don't use at petrol<br>stations.                       |
|---------------|--------------------------------------------------------------------------------------------|-------------------------------|--------------------------------------------------------|
| <b>İ</b> -8   | Keep your phone at<br>least 15 mm away from<br>your ear or body while<br>making calls.     | эў:                           | Your phone may produce<br>a bright or flashing light.  |
|               | Small parts may cause<br>a choking.                                                        |                               | Don't dispose of your<br>phone in fire.                |
| E Constanting | Your phone can<br>produce a loud sound.                                                    | Pro Contraction of the second | Avoid contact with<br>anything magnetic.               |
|               | Keep away from<br>pacemakers and other<br>electronic medical<br>devices.                   |                               | Avoid extreme<br>temperatures.                         |
| ¢             | Switch off when asked<br>to in hospitals and<br>medical facilities.                        | Ð                             | Avoid contact with<br>liquids. Keep your phone<br>dry. |
|               | Switch off when told to in aircrafts and airports.                                         | Ĩ                             | Don't take your phone<br>apart.                        |

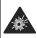

Switch off when near explosive materials or liquids.

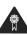

Only use approved accessories.

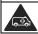

Don't rely on your phone for emergency communications.

### Radio Frequency (RF) Exposure

### General Statement on RF Energy

Your phone contains a transmitter and a receiver. When it is ON, it receives and transmits RF energy. When you communicate with your phone, the system handling your call controls the power level at which your phone transmits.

### Specific Absorption Rate (SAR)

Your mobile device is a radio transmitter and receiver. It is designed not to exceed the limits for exposure to radio waves recommended by international guidelines. These guidelines were developed by the independent scientific organization ICNIRP and include safety margins designed to assure the protection of all persons, regardless of age and health.

The guidelines use a unit of measurement known as Specific Absorption Rate, or SAR. The SAR limit for mobile devices is 2 W/kg and the highest SAR value for this device when tested at the ear was 0.576 W/kg\*, and when worn on the

body, as described in this user guide, is 0.763 W/kg\*. As mobile devices offer a range of functions, they can be used in other positions, such as on the body as described in this user guide\*\*.

As SAR is measured utilizing the device's highest transmitting power, the actual SAR of this device while operating is typically below that indicated above. This is due to automatic changes to the power level of the device to ensure it only uses the minimum power required to communicate with the network.

\* The tests are carried out in accordance with EN50360, EN 62311, EN 62209-1 and EN 62209-2.

\*\* Please see body worn operation.

#### **Body Worn Operation**

Important safety information regarding radio frequency radiation (RF) exposure:

To ensure compliance with RF exposure guidelines the phone must be used with a minimum of 15 mm separation from the body.

Failure to observe these instructions could result in your RF exposure exceeding the relevant guideline limits.

#### Limiting Exposure to Radio Frequency (RF) Fields

For individuals concerned about limiting their exposure to RF fields, the World Health Organization (WHO) provides the following advice:

Precautionary measures: Present scientific information does not indicate the need for any special precautions for the use of mobile phones. If individuals are concerned, they might choose to limit their own or their children's RF exposure by limiting the length of calls, or using 'hands-free' devices to keep mobile phones away from the head and body.

Further information on this subject can be obtained from the WHO home page http://www.who.int/peh-emf (WHO Fact sheet 193: June 2000).

#### **Regulatory Information**

The following approvals and notices apply in specific regions as noted.

Please find the section Declaration of RoHS Compliance and CE DOC in the end of this manual.

# National Restrictions on Wi-Fi Usage

#### 2400.0-2483.5 MHz

| Country    | Restrictions                                     | Reason/remark                                                                                                    |
|------------|--------------------------------------------------|----------------------------------------------------------------------------------------------------|
| Bulgaria   |                                                  | General authorization<br>required for outdoor use<br>and public service                                                                                                    |
| France     | Please don't<br>use WIFI<br>function<br>outdoors | Military Radiolocation use.<br>Refarming of the 2.4 GHz<br>band has been ongoing in<br>recent years to allow<br>current relaxed regulation.<br>Full implementation<br>planned 2012. |
| Italy      |                                                  | If used outside of own<br>premises, general<br>authorization is required.                                                                                                    |
| Luxembourg | None                                             | General authorization<br>required for network and<br>service supply (not for<br>spectrum).                                                                                          |
| Norway     | Implemented                                      | This subsection does not<br>apply for the geographical<br>area within a radius of 20<br>km from the centre of<br>Ny-Ålesund.                                                        |

| Russian    | Only for indoor |
|------------|-----------------|
| Federation | applications.   |

# Distraction

### Driving

Full attention must be given to driving at all times in order to reduce the risk of an accident. Using a phone while driving (even with a hands free kit) can cause distraction and lead to an accident. You must comply with local laws and regulations restricting the use of wireless devices while driving.

### **Operating Machinery**

Full attention must be given to operating the machinery in order to reduce the risk of an accident.

# Product Handling

#### General Statement on Handling and Use

You alone are responsible for how you use your phone and any consequences of its use.

You must always switch off your phone wherever the use of a phone is prohibited. Use of your phone is subject to safety measures designed to protect users and their environment.

- Always treat your phone and its accessories with care and keep it in a clean and dust-free place.
- Do not expose your phone or its accessories to open flames or lit tobacco products.
- Do not expose your phone or its accessories to liquid, moisture or high humidity.
- Do not drop, throw or try to bend your phone or its accessories.
- Do not use harsh chemicals, cleaning solvents, or aerosols to clean the device or its accessories.
- Do not paint your phone or its accessories.
- Do not attempt to disassemble your phone or its accessories, only authorized personnel can do so.
- Do not expose your phone or its accessories to extreme temperatures, minimum - [5] and maximum + [50] degrees Celsius.
- Please check local regulations for disposal of electronic products.
- Do not carry your phone in your back pocket as it could break when you sit down.

#### Small Children

Do not leave your phone and its accessories within the reach of small children or allow them to play with it.

They could hurt themselves or others, or could accidentally damage the phone.

Your phone contains small parts with sharp edges that may cause an injury or may become detached and create a choking hazard.

#### Demagnetization

To avoid the risk of demagnetization, do not allow electronic devices or magnetic media close to your phone for a long time.

### Electrostatic Discharge (ESD)

Do not touch the SIM card's metal connectors.

### Antenna

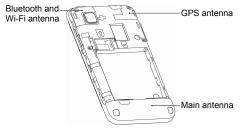

Do not touch the antenna unnecessarily.

### Normal Use Position

When placing or receiving a phone call, hold your phone to your ear, with the bottom towards your mouth.

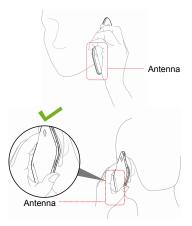

#### Air Bags

Do not place a phone in the area over an air bag or in the air bag deployment area as an airbag inflates with great force and serious injury could result.

Store the phone safely before driving your vehicle.

#### Seizures/Blackouts

The phone can produce a bright or flashing light. A small percentage of people may be susceptible to blackouts or seizures (even if they have never had one before) when exposed to flashing lights or light patterns such as when playing games or watching video. If you have experienced seizures or blackouts or have a family history of such occurrences, please consult a physician.

#### **Repetitive Strain Injuries**

To minimize the risk of Repetitive Strain Injury (RSI) when texting or playing games with your phone:

- Do not grip the phone too tightly.
- Press the buttons lightly.
- Use the special features which are designed to minimize the times of pressing buttons, such as Message Templates and Predictive Text.
- Take lots of breaks to stretch and relax.

#### **Emergency Calls**

This phone, like any wireless phone, operates using radio signals, which cannot guarantee connection in all conditions. Therefore, you must never rely solely on any wireless phone for emergency communications.

### Loud Noise

This phone is capable of producing loud noises, which may damage your hearing. Turn down the volume before using headphones, Bluetooth stereo headsets or other audio devices.

#### **Phone Heating**

Your phone may become warm during charging and during normal use.

# **Electrical Safety**

#### Accessories

Use only approved accessories.

Do not connect with incompatible products or accessories.

Take care not to touch or allow metal objects, such as coins or key rings, to contact or short-circuit in the battery terminals.

#### Connection to a Car

Seek professional advice when connecting a phone interface to the vehicle electrical system.

#### Faulty and Damaged Products

Do not attempt to disassemble the phone or its accessory.

Only qualified personnel can service or repair the phone or its accessory.

If your phone or its accessory has been submerged in water, punctured, or subjected to a severe fall, do not use it until you have taken it to be checked at an authorized service centre.

### Radio Frequency Interference

#### **General Statement on Interference**

Care must be taken when using the phone in close proximity to personal medical devices, such as pacemakers and hearing aids.

#### Pacemakers

Pacemaker manufacturers recommend that a minimum separation of 15 cm be maintained between a mobile phone and a pacemaker to avoid potential interference with the pacemaker. To achieve this, use the phone on the opposite ear to your pacemaker and do not carry it in a breast pocket.

### **Hearing Aids**

People with hearing aids or other cochlear implants may experience interfering noises when using wireless devices or when one is nearby. The level of interference will depend on the type of hearing device and the distance from the interference source, increasing the separation between them may reduce the interference. You may also consult your hearing aid manufacturer to discuss alternatives.

#### Medical Devices

Please consult your doctor and the device manufacturer to determine if operation of your phone may interfere with the operation of your medical device.

#### Hospitals

Switch off your wireless device when requested to do so in hospitals, clinics or health care facilities. These requests are designed to prevent possible interference with sensitive medical equipment.

#### Aircraft

Switch off your wireless device whenever you are instructed to do so by airport or airline staff.

Consult the airline staff about the use of wireless devices on board the aircraft. If your device offers a 'flight mode', this must be enabled prior to boarding an aircraft.

#### Interference in Cars

Please note that because of possible interference to electronic equipment, some vehicle manufacturers forbid the use of mobile phones in their vehicles unless a hands-free kit with an external antenna is included in the installation.

### **Explosive Environments**

#### Petrol Stations and Explosive Atmospheres

In locations with potentially explosive atmospheres, obey all posted signs to turn off wireless devices such as your phone or other radio equipment.

Areas with potentially explosive atmospheres include fuelling areas, below decks on boats, fuel or chemical transfer or storage facilities, areas where the air contains chemicals or particles, such as grain, dust, or metal powders.

#### Blasting Caps and Areas

Power off your mobile phone or wireless device when in a blasting area or in areas posted power off "two-way radios" or "electronic devices" to avoid interfering with blasting operations.

# **Getting Started**

### Overview

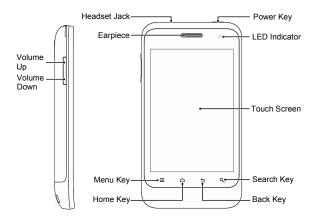

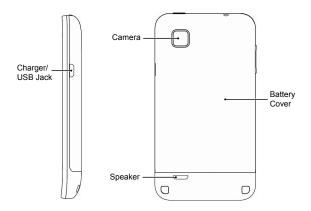

#### **Keys Explained**

| Key       | Function                                                                                                    |
|-----------|----------------------------------------------------------------------------------------------------|
| Power Key | <ul> <li>Press and hold to turn on or off Silent or<br/>Airplane mode, or to power off.</li> <li>Press to switch your phone to Sleep<br/>mode.</li> <li>Press to wake up your phone.</li> </ul> |

| Key         | Function                                                                                                    |
|-------------|----------------------------------------------------------------------------------------------------|
| Home Key    | <ul> <li>Touch to return to the Home Screen from<br/>any application or screen.</li> <li>Touch and hold to see recently used<br/>applications.</li> </ul> |
| Menu Key    | Touch to get the options for the current screen.                                                                                                    |
| Back Key    | Touch to go to the previous screen.                                                                                                    |
| Search Key  | Touch to search information on the current screen or application.                                                                                         |
| Volume Keys | Press or hold to turn the volume up or down.                                                                                                    |

# Starting up

#### Installing the SIM/microSD Card and Battery

Switch off your phone before installing or replacing the battery, SIM, or memory card.

1. Remove the back cover.

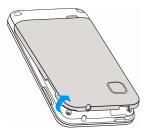

2. Hold the SIM card with the cut corner oriented as shown and slip it into the card holder.

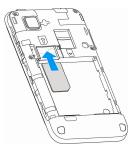

3. Hold your microSD card with the metal contacts facing down and slide it in.

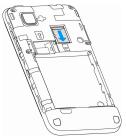

NOTE: microSD logo is a trademark of the SD Card Association.

 Insert the battery by aligning the gold contacts on the battery with the gold contacts in the battery compartment. Gently push down on the battery until it clicks into place.

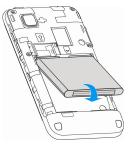

Press the cover gently back into place until you hear a click.

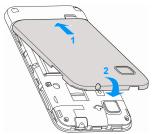

#### Removing the Battery and SIM/microSD Card

- 1. Make sure that your mobile phone is off.
- 2. Remove the back cover.

- 3. Lift the battery up and out.
- 4. Slide the SIM card out.
- 5. Slide the microSD card out.

#### **Charging the Battery**

When you first get your new phone you'll need to charge the battery.

 Connect the adapter to the charger jack. Ensure that the adapter is inserted with the correct orientation. Do not force the connector into the charger jack.

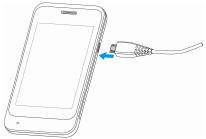

- 2. Connect the charger to a standard AC wall outlet.
- 3. Disconnect the charger when the battery is fully charged.

#### How much charge have you got?

If the battery is low, there will be a pop-up message on the screen. As you charge your phone, the screen will tell you the exact battery level each time you wake up your phone.

If the phone is on, you'll see this charging icon 2/3 appear on the status bar. As soon as the charging is completed, this icon appears on the status bar.

# Switching Your Phone On/Off

Make sure the SIM card is in your device and the battery is charged.

- Press and hold **Power Key** to switch on your phone.
- To switch it off, press and hold Power Key to get the phone options. Touch Power off, and then touch OK.

### Setting Up Your Phone for the First Time

When you first power on your phone after you purchase it or reset it to factory settings (see *Sorting out Your Phone Settings – Privacy: Reset to Factory Settings*), you need to do some settings before using it.

- 1. Touch **Change language** to change the language you want to use, if needed.
- 2. Touch the Android robot on the screen.
- 3. Create a Google Account or Sign in your account.

You can also touch Skip to set up an account later.

- 4. Configure the Google location options and touch Next.
- 5. Configure the date and time options, and touch Next.

#### Switching to Sleep Mode

To save battery power, Sleep Mode suspends your device to a low-power-consumption state while the display is off. Your device also goes into Sleep Mode by itself when the display is automatically turned off after a certain period of time, which you can set in **Settings > Display > Screen timeout**.

Press **Power Key** to switch to Sleep Mode.

#### Waking Up Your Phone

- 1. Press **Power Key** to activate your screen display.
- 2. Touch and hold 🔓 icon to unlock the screen.

**NOTE:** If you have set an unlock pattern, PIN or password for your phone (see chapter *Sorting out Your Phone Settings – Security Settings*), you'll need to draw the pattern or enter the PIN/password to unlock your screen.

# **Getting Around Your Phone**

### **Touch Control**

You can use finger gestures to control your phone. The controls on your touchscreen change dynamically depending on the tasks you're performing.

- Touch the buttons, icons, or applications to select items or to open applications.
- Keep your finger on an item to see the available options.
- Flick the screen to scroll up, down, left or right.
- Point, drag and drop to move particular items across the screen.
- Pinch with two fingers or double-tap the screen to zoom in/out on a web page or an image.

**NOTE:** You can view the phone screen in portrait or landscape orientation simply by holding it upright or turning it on its side. Not all screens are viewable in landscape mode.

#### Home Screen

You choose what is shown on your Home Screen. Set your own wallpaper, add the widgets, folders or application shortcuts you need, or remove them as you like.

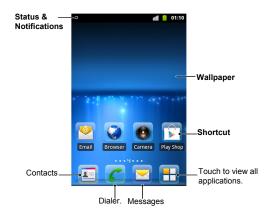

#### **Extended Home Screens**

The Home Screen extends beyond the screen width, giving you loads more space to add more stuff. Simply slide your finger to the left or right to see the extended Home Screens.

#### To add or remove an extended Home Screen:

- 1. Touch **Home Key** to return to the Home Screen.
- 2. Touch Menu Key > Personalization > Screen.

Touch to add more extended Home Screens.
 Touch in a thumbnail to remove an extended Home Screen.

#### To adjust the place of an extended Home Screen:

- 1. Touch Home Key to return to the Home Screen.
- 2. Touch Menu Key > Personalization > Screen.
- 3. Touch and hold a thumbnail and drag it to the place you need.

#### **Choosing Your Wallpaper**

- 1. Touch Home Key to return to the Home Screen.
- 2. Touch Menu Key > Wallpaper.
- Touch Gallery, Live wallpaper, or Wallpapers and choose the image or animation you want to use as the wallpaper. Some cropping may be needed for Gallery images.
- 4. Touch Save or Set wallpaper.

#### Adding Items to Your Home Screen

- 1. Touch **Home Key** to return to the Home Screen.
- 2. Slide left or right to find an empty spot on the Home Screen.
- 3. Touch Menu Key > Personalization > Add to home screen.

**TIPS:** You can also touch and hold the blank area of the Home Screen to get the **Add to Home screen** menu.

- 4. Select a category (shortcuts, widgets or folders).
- 5. Choose the item you want to add to the Home Screen.

#### **Removing Items From Your Home Screen**

- 1. Touch Home Key to return to the Home Screen.
- Touch and hold the item you want to delete until the icon appears on the screen.
- Drag the item to and release it when the item turns red.

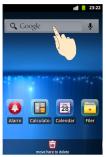

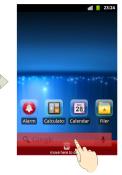

#### Using Folders on Your Home Screen

You can create folders on the Home Screen and add several shortcuts in a folder.

#### To create a folder on the Home Screen:

- 1. Touch **Home Key** to return to the Home Screen. You can slide left or right to find empty area on the Home Screen.
- Touch and hold the shortcut you want to add into a folder until the icon appears.
- 3. Drag the shortcut to 📴 and release it. A new folder will be created and the shortcut is added into the folder.

#### To open or close a folder:

- Touch a folder to open it.
- Touch Close to close it.

#### To add a shortcut into a folder:

- 1. Touch and hold a shortcut and then drag it onto a folder icon.
- 2. Release the shortcut and it will be added into the folder.

#### To remove a shortcut from a folder:

- 1. Touch a folder to open it.
- 2. Touch and hold the shortcut you want to remove and then drag it to the Home Screen.
- 3. Release the shortcut and it will be removed from the folder.

#### To rename a folder:

- 1. Touch a folder to open it.
- 2. Touch the folder name field and enter a new name.
- 3. Touch OK.

#### **Status and Notification Icons**

| <b>↑</b> ↓<br>G | GPRS connected               | Ĭ  | No signal                    |
|-----------------|------------------------------|----|------------------------------|
| 14<br>G         | GPRS in use                  | Ξ  | Signal strength              |
| ₽₽              | EDGE connected               | ×  | Phone speaker off            |
| t∔<br>E         | EDGE in use                  | ×  | Phone microphone off         |
|                 | 3G connected                 | -  | No SIM installed             |
| 1<br>1<br>1     | 3G in use                    | Ó  | GPS on                       |
| Ŷ               | USB connected                | 9  | Recording phone call         |
| ×               | Battery flat                 | Ē, | microSD card unmounted       |
|                 | Battery very low             | ŧ. | Preparing microSD card       |
|                 | Battery low                  |    | Connected to a Wi-Fi network |
|                 | Battery partially<br>drained |    | Alarm set                    |

|           | Battery full                          |              | Wired headset inserted                           |
|-----------|---------------------------------------|--------------|--------------------------------------------------|
| <u>۶</u>  | Battery charging                      | $\ast$       | Bluetooth on                                     |
| Ð         | Syncing                               | C            | Speaker on                                       |
|           | Vibrate mode                          |              | Problem with SMS/MMS delivery                    |
| ★         | Airplane mode                         | talk         | New instant message                              |
| $\rangle$ | New mail                              | 1            | Upcoming event                                   |
| :         | New SMS                               | ▲            | Playing song                                     |
| ÷         | New MMS                               | Ŧ            | Downloading data                                 |
| Σ         | New Gmail message                     |              | Content downloaded and<br>installed successfully |
| ×C        | Missed call                           | ←            | Sending data                                     |
| 6         | Call in progress                      | ÷            | USB tethering on                                 |
| G         | Call on hold                          | <b>(</b> [•- | Portable Wi-Fi hotspot on                        |
| +         | More (not displayed)<br>notifications | (რ.          | New Wi-Fi network detected                       |
|           | Error or warning                      |              |                                                  |

### Using the Notification Panel

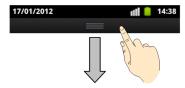

Flick the status bar downwards from the top of the screen to open the Notification Panel, where you can set some often used settings, such as Auto-rotation, Sound, Wi-Fi, Data, Bluetooth, GPS, Sync, Airplane mode and screen brightness. From here you can also open new messages, new emails, calendar reminders, etc.

**TIPS:** You can also open the Notification Panel by touching **Menu Key > Notifications** from the Home Screen.

#### **Applications and Settings Preview**

#### **Applications Preview**

Your device has lots of functions. Touch 🗖 and slide left or right on the screen to see the following applications.

| Applications        | Description                                                    |
|---------------------|----------------------------------------------------------------|
| Alarm               | Set alarms.                                                    |
| Backup &<br>restore | Backup or restore the user data such as contacts and messages. |

| Applications | Description                                                                                               |
|--------------|----------------------------------------------------------------------------------------------------|
| Browser      | Browse the Internet.                                                                                      |
| Calculator   | Do basic calculation.                                                                                     |
| Calendar     | Schedule appointments and events.                                                                         |
| Call log     | View the calls you made, received, and missed.                                                            |
| Camcorder    | Shoot video clips.                                                                                        |
| Camera       | Take some great pictures.                                                                                 |
| Docs To Go   | View your documents.                                                                                      |
| Downloads    | Access your downloaded files.                                                                             |
| Email        | Send and receive Emails.                                                                                  |
| Filer        | Manage files on your microSD card.                                                                        |
| FM Radio     | Search for, listen to and save radio channels.                                                            |
| Gallery      | Manage multimedia files.                                                                                  |
| Gmail        | Access your Gmail account and check your Gmail<br>on your mobile phone.                                   |
| Google+      | Share updates and see what's going on around<br>you with Google+.                                         |
| Latitude     | See your friends' locations and share yours with them via Google Maps Latitude.                           |
| Maps         | Track your current location, view real-time traffic, and receive detailed directions to your destination. |

| Applications      | Description                                                                                                    |
|-------------------|----------------------------------------------------------------------------------------------------|
| Messenger         | Bring groups of friends together into a simple group conversation with Messenger.                                                   |
| Music             | Browse your audio files and listen to them.                                                                                         |
| Navigation        | Find your way with Google Maps Navigation.                                                                                          |
| News &<br>Weather | Check the weather forecast and the latest news of<br>your interest.                                                                 |
| Note pad          | Create text notes.                                                                                                    |
| Places            | Find restaurants, ATMs, and other businesses or<br>attractions near you.                                                            |
| Play Shop         | Access useful applications and fun games to<br>download.                                                                            |
| Search            | Search for information online or on your phone.                                                                                     |
| Settings          | Adjust phone settings.                                                                                                    |
| SIM Toolkit       | Only appears on the screen if your SIM card<br>provides this function. Please contact the service<br>provider for more information. |
| Software update   | Check the software status, check for available updates and set up update options.                                                   |
| Sound Recorder    | Capture audio clips.                                                                                                    |
| Stopwatch         | Measure exactly how long it takes to do<br>something.                                                                               |

| Applications | Description                                           |
|--------------|-------------------------------------------------------|
| Talk         | Use Google Talk to send and receive instant messages. |
| Task Manager | Manage all the programs running on your phone.        |
| Video Player | Browse and watch video files.                         |
| Voice Search | Use your voice to search, control, and communicate.   |
| YouTube      | Watch YouTube videos and upload your own.             |

#### **Settings Preview**

To change or view your phone's settings, touch Home Key >

### > Settings

Or from the Home Screen touch Menu Key > Settings.

| Wireless & networks | Configure and manage wireless<br>connections, such as Wi-Fi, Bluetooth <sup>®</sup> ,<br>mobile networks, mobile data<br>connection sharing, and Virtual Private<br>Networks. You can also select <b>Airplane</b><br><b>mode</b> from here. |
|---------------------|----------------------------------------------------------------------------------------------------|
| Call settings       | Set up fixed dialing numbers, voicemail,<br>speed dial, SMS reject, call barring, call<br>forwarding, call waiting, caller ID, and<br>Internet call settings.                                                                               |

| Sound                | Set sound settings, such as ringtones and notifications.                                                                                                    |  |
|----------------------|----------------------------------------------------------------------------------------------------|--|
| Display              | Set display settings.                                                                                                    |  |
| Location & security  | Create you screen unlock pattern, set<br>the SIM card lock, or manage the<br>phone's credential storage. You can<br>also select the sources to use when<br>determining locations from <b>My</b><br><b>Location</b> . |  |
| Applications         | Manage your applications and<br>installation of new ones, view storage<br>and battery use, and set options for<br>application development.                                                                           |  |
| Accounts & sync      | Manage your accounts and configure synchronization settings.                                                                                                    |  |
| Privacy              | Configure privacy settings, such as back-up, restoration, and personal data.                                                                                                    |  |
| Storage              | Check available memory on the<br>external card and the internal phone<br>storage.                                                                                                    |  |
| Language & keyboard  | Set operating system language, plus text input options.                                                                                                    |  |
| Voice input & output | Set up voice recognition and text-to-speech options.                                                                                                    |  |

| Accessibility | Choose accessibility options after you have installed accessibility-related applications.          |
|---------------|----------------------------------------------------------------------------------------------------|
| Date & time   | Set the date, time, time zone, and date/time format.                                               |
| About phone   | View phone status, battery use, and legal information, etc. You can also check for system updates. |

#### Hiding or Displaying the Applications

You can hide or display applications in the application list.

- 1. Touch Home Key > 📩
- 2. Touch Menu Key > Hide Applications.
- To hide the applications, tick the check boxes next them. To display the applications, just clear their check boxes.
- 4. Touch Back Key to go back to the application list.

#### Adjusting the Place of an Application

You can adjust the place of applications as you like in the application list.

- Touch Home Key > <sup>1</sup>
- 2. Touch Menu Key > Edit.
- 3. Touch and hold an application and then drag it to the place you need.

 Release the application and then touch Menu Key > Save to save the editing. You can touch Menu Key > Discard > OK to cancel the editing.

TIPS: You can search for an application by touching **Search** Key or **Menu Key > app search** in the application list screen.

#### **Opening Recently-Used Applications**

 Touch and hold Home Key from any screen. The phone will display the icons of applications you used recently.

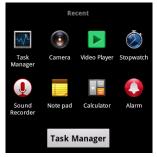

2. Touch the application you want to open.

### Keeping Your System Up-to-date

This product is user-upgradeable. Please visit www.zte.com.cn or call the service hotline for more technical support.

# Phone Calls

# Making Calls

There are many ways to make a call with your phone. And they're all easy to do.

### Calling From the Dialer

- Touch Home Key >
- Enter the phone number with the on-screen keypad. Touch im to delete wrong digits.
- 3. Touch Call

**TIPS**: To make international calls, touch and hold **0** to enter the "+".

### **Calling From Your Contacts**

- Touch Home Key > <sup>I</sup>
- Slide your finger to scroll the contacts list and touch the contact you want to call.

**TIPS:** You can search for a contact by touching **Q** on the bottom of the screen.

3. Touch C.

### Calling From Your Call History

1. Touch Home Key > 📩 > Call log.

2. Touch *c* next to the number you want to call.

### **Calling From a Text Message**

If a text message contains a phone number that you want to call, you can make the call while viewing the text message.

- 1. Touch Home Key > 🔀.
- 2. Touch the conversation and then the message that contains the phone number you need.
- 3. Touch the number.
- 4. Touch Call

### Using Speed Dial

Touch and hold  $1 \sim 9$  key from the dialer to call the corresponding speed dial number.

The number key 1 is reserved to speed dial your voicemail.

#### To assign a speed dial key:

- 1. Touch Menu Key > Settings > Call settings > Speed dial from the Home Screen.
- 2. Touch a speed dial key.
- 3. Enter a phone number or touch 🚨 to select one from the contact list.
- 4. Touch OK.

# **Receiving Calls**

### Answering a Call

Drag 🌈 to the right to answer the call.

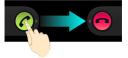

### Rejecting a Call

Drag 👨 to the left to reject the call.

**TIPS:** You can also touch **Menu Key > Sms reject** to reject the call and send an automatic message to the caller.

### Muting a Call

During a call, you can mute your microphone so that the person you are speaking to cannot hear you, but you can still hear them.

Touch **Mute** to turn your microphone off. The mute icon  $\P_{x}$  will appear on the status bar. To turn your microphone back on, touch **Mute** again.

### Putting a Call on Hold

During a call, you can put it on hold by touching **Menu Key > Hold**. The **1** icon will appear on the screen.

### Turning the Speakerphone On/Off

Touch **Speaker** during a call to turn the speakerphone on. This icon *w* will appear in the status bar. Touch **Speaker** again to turn off the speakerphone.

### Ending a Call

Touch **End** to finish a call.

# **Call Settings**

From the Home Screen, you can open the call settings menu by touching **Menu Key > Settings > Call settings**.

| Fixed dialing<br>numbers | Restrict outgoing calls to a fixed set of numbers.<br>To do this you must know your SIM's PIN2 code. |
|--------------------------|----------------------------------------------------------------------------------------------------|
| Voicemail service        | Select a voicemail service provider.                                                                 |
| Voicemail settings       | Specify a voicemail number.                                                                          |
| Speed dial               | Set speed dialing keys and numbers.                                                                  |
| Set SMS Reject           | Set the message that can be sent to the callers when you reject their calls.                         |
| Call Barring<br>Settings | Forbid certain types of calls.                                                                       |

| Call forwarding         | Forward your incoming calls to a different<br>number. And choose when to forward: <b>Always</b><br>forward; Forward when busy; Forward when<br>unanswered, or Forward when unreachable. |                                                         |
|-------------------------|----------------------------------------------------------------------------------------------------|---------------------------------------------------------|
| Additional pattings     | Caller ID                                                                                                    | Choose whether people you call<br>can see your number.  |
| Additional settings     | Call waiting                                                                                                    | See new incoming calls while<br>you're on another call. |
| Accounts                | Set up Internet calling (SIP) accounts.                                                                                                    |                                                         |
| Use Internet<br>calling | Choose when to use the Internet calling function.                                                                                                    |                                                         |

# Contacts

You can add contacts on your phone and synchronize them with the contacts in your Google account or other accounts that support contact syncing.

To see your contacts, touch **Home Key** > 🚢. From there, you can touch the tabs on the top to quickly switch to dialer, call log, favorite contacts, or contact groups.

### **Importing and Exporting Contacts**

You can import or export contacts from/to your SIM card or microSD card. This is especially useful when you need to transfer contacts between different devices.

### Importing/Exporting Contacts (SIM Card)

Import the contacts from the SIM card or export them to the SIM card as follows.

- 1. Touch **Menu Key > Import/Export** from the Contacts Screen.
- 2. Choose **Import from SIM card** or **Export to SIM card**. Your phone will automatically display the contacts.
- Touch the contacts you want to import or export. Or, just touch log to select all.
- 4. Touch 🙆.

# Importing/Exporting Contacts (microSD Card)

Import the contacts from the microSD card or export them to the microSD card as follows.

- 1. Touch **Menu Key > Import/Export** from the Contacts Screen.
- 2. Choose Import from SD card or Export to SD card.
  - For import, you should have vCard files saved in the microSD card. If there's more than one vCard file, you need to select the vCard file and touch **OK**.
  - For export, the phone will prompt you with the name of the vCard file. Touch OK to create the file in the microSD card.

# **Creating a Contact**

- 1. Touch 🛃 from the Contacts Screen.
- 2. Touch Contact type to choose where to save the contact.
- 3. Enter the contact name, phone numbers, and other information.
- 4. Touch 🙆 to save the contact.

# Adding a Contact to Favourites

- 1. In the Contact Screen, touch and hold the contact you want to add to **Favourites**.
- 2. Touch Add to favourites from the pop-up menu.

**TIPS:** You can also touch a contact and then touch 🛸 next to the contact's name to add it to **Favourites**.

# Searching for a Contact

- 1. Touch 🔍 at the bottom of the Contacts Screen.
- 2. Input the contact name you want to search for.

The contacts matched will be listed.

# **Creating a New Group**

- 1. Touch the Groups tab from the Contacts Screen.
- 2. Touch ightarrow and select a group type if needed.
- 3. Touch the screen.
- 4. Enter the group name and touch 🧭
- Touch the new group and touch to add group members.
- Tick the check boxes next to the contacts you want. Then touch O.

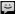

To send messages to the group members, you can touch next to the group and select message recipients from the listed group members.

# Entering Text

When you enter a field that needs text or numbers, a keyboard automatically appears on the screen. Touch and hold the input box and then touch **Input method** from the pop-up menu to change input method. You can also touch **Back Key** or hold **Menu Key** to hide the onscreen keyboard.

### Android Keyboard

The Android Keyboard provides a layout similar to a desktop computer keyboard. Turn the phone sideways and the keyboard will change from portrait to landscape.

To use the landscape keyboard, just tick the **Auto-rotate screen** check box in **Settings > Display**. (The landscape keyboard is not supported in all applications.)

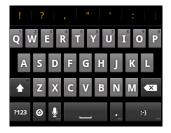

- Touch the alphabetic keys to enter letters. Touch and hold some specific keys to enter associated accented letters or numbers. For example, to enter È, touch and hold and the available accented letters and number 3 appear. Then slide to choose È.
- Touch to use uppercase or lowercase. This key also changes to indicate the current case you are using: for lowercase, for uppercase, and when locked in uppercase.
- Touch to delete the text before the cursor.
- Touch **?123** to select numbers and symbols. You can then touch **ALT** to find more. Also, often used symbols are displayed on top of the keyboard. Flick left or right to find the one you need and touch to enter.
- Touch 🔁 to enter a smiley face; touch and hold the key and then swipe to choose more emoticons.
- Touch to change the input method or set up the Android keyboard.
- Touch 🖳 to use Google's networked voice input.

### **TouchPal Keyboard**

TouchPal Keyboard offers three layouts: **Full QWERTY**, **12-Key PhonePad** and **CooTek T+**. You can swipe left or right on the TouchPal keyboard to switch the layout. You can also use TouchPal Curve<sup>™</sup> to speed up text input by replacing the key tapping motion of input with a tracing gesture where you move your finger from letter to letter without lifting the finger until you reach the end of the word.

To switch the keyboard layout:

- Touch Home Key > > Settings > Language & keyboard > TouchPal Keyboard > Keyboard layout.
- 2. Tick the Swipe to switch layout check box.
- 3. In the TouchPal keyboard screen, touch is and clear the **Curve** box, and then touch **Close**.
- Swipe left or right on the TouchPal keyboard to select the Full QWERTY, 12-Key PhonePad or CooTek T+ layout.

#### Full QWERTY

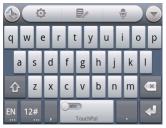

• Touch the alphabetic keys to enter letters.

- Touch 1 to use uppercase or lowercase. This key also changes to indicate the current case you are using: 1 for lowercase, 1 for uppercase, and 1 when locked in uppercase.
- Slide right on to enable word prediction. Slide left on to disable word prediction.
- Touch 🖺 to change input language.
- Touch <sup>12#</sup> to enter digits, symbols, emoticons and other pre-defined texts. Touch <sup>173</sup> to find more. Touch <sup>16</sup> / <sup>16</sup> to lock or unlock the inputting. Touch <sup>15</sup> to go back to enter letters.
- Touch Ito start a new line.
- Touch or hold 🖾 to delete text before the cursor.
- Touch is to access the quick settings of TouchPal keyboard.
- Touch A to set the TouchPal keyboard options.
- Touch a to open text editing options. You can select, cut, copy, paste, and delete text, or move the cursor.
- Touch 🔄 to use voice input.
- Touch to hide the onscreen keyboard. You can touch the text field again to show the keyboard.

#### 12-Key PhonePad

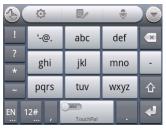

Touch a key repeatedly until the desired letter or symbol appears. If word prediction is enabled ( ), just touch the keys once and choose the right word.

#### CooTek T+

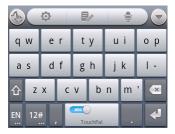

Touch to enter the left letter on the key; Double-tap or flick right to enter the right letter/symbol on the key. If word prediction is enabled ( ), just touch the keys and choose the right word.

#### To enable and use TouchPal Curve:

- 1. In the TouchPal keyboard screen, touch and tick the **Curve** check box, and then touch **Close**.
- Move your finger from letter to letter on the keyboard to trace a word without lifting the finger until you reach the end of the word.

**NOTE:** TouchPal Curve is only available in the **Full QWERTY** layout.

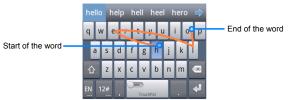

Tips for using TouchPal Curve:

- Touch when you want to. If you want to enter a single letter, go ahead and touch.
- Lift your finger at the end of the word. A space is added automatically when you begin to trace the next word.

# **Touch Input Settings**

Choose the touch input settings by touching **Menu Key >** Settings > Language & keyboard from the Home Screen.

In the **Keyboard settings** section, you can choose the settings for TouchPal and Android keyboard.

# Messaging

Your SMS (text message) and MMS (multimedia messaging service) are combined into one menu in **Home Key >** <sup>2</sup>.

# The Message Box

Instead of an inbox and outbox, your phone organizes all messages you sent and received into one box, where messages exchanged with the same number are grouped into one message thread in the Messages Screen. You can touch a thread to see the conversation you have had with someone.

Message threads are sorted in chronological order with the latest one on top.

# Sending a Message

- 1. Touch Home Key > 🔀 > 🞑.
- Touch the **To** field to enter the recipient's number or name. As you type, matching contacts will appear. Touch a suggested contact to add as a recipient.
- 3. Touch the **Type to compose** field and enter your message.
  - Touch **Menu Key** to insert Quick Text, signature, smiley, or contact.

- If you are sending an MMS, touch Menu Key to add a subject, or attach pictures, videos, audios, slideshows or files.
- You can also touch to add smiley, contact information, quick text, signature, pictures, videos, audios, slideshows or files to the message.
- 4. Touch Send to send your message.

**NOTE:** Add an attachment to text message and it will be converted into an MMS automatically. Likewise if you remove all attachments and the subject from an MMS, it'll automatically become a text message.

### Message Settings

The phone's message settings are pre-configured for you to use immediately. To change them, touch **Menu Key > Settings** from the Messages Screen.

#### Storage settings:

- Delete old messages: Select to delete old messages when your storage limits are reached.
- Text message limit: Set the maximum number of text messages allowed in a single thread.
- **Multimedia message limit**: Set the maximum number of multimedia messages allowed in a single thread.

#### Text message (SMS) settings:

- Delivery reports: Request a delivery report for every text message you send.
- Manage SIM card messages: Manage the messages saved in your SIM card.
- SMS validity: Set the validity time limit for outgoing text messages.
- Service Center: Enable you to view and edit the service center number.

#### Multimedia message (MMS) settings:

- Delivery reports: Request a delivery report for every MMS message you send.
- Read reports: Request a read report for each MMS message you send.
- Auto-retrieve: Automatically retrieve MMS messages.
- Roaming auto-retrieve: Automatically retrieve MMS messages when you're roaming.
- MMS validity: Set the validity time limit for outgoing multimedia messages.
- **MMS creation mode**: Select to create an MMS message with or without restriction, or receive warning when adding restricted attachment to an MMS message.

#### Display settings

• Font size: Set the size of the displayed text.

• **Dialog patterns**: Set the style for dialog display.

#### Notification settings:

- Notifications: Show message notifications in the status bar.
- Select ringtone: Choose a ringtone for your incoming messages.
- Vibrate: Make your phone vibrate when a new message arrives.

#### Signature settings:

- Edit signature: Edit your signature, which can be added automatically to outgoing messages.
- Add signature: Add the signature to all outgoing messages.

**NOTE**: Touch **Menu Key > Restore default settings** to change all the message settings back to the original.

# Email

Touch **Home Key > 击 > Email**. You can enter the Email Screen to setup your Email account and exchange Emails.

# **Creating an Email Account**

- 1. When you open **Email** for the first time, enter your Email address and password and then touch **Next**.
- 2. Select the type of your account and touch Next.
- 3. Edit the settings for incoming server and outgoing server, and then touch **Next** or **Next [Check]**.

**NOTE:** Touch **Next [Check]** and your phone will connect to the Internet and verify the settings before proceeding to the next step. Please contact your mobile service provider and Email service provider for more help.

Your phone knows the client settings for lots of Email service providers. If the Email you use is from those providers, the phone will automatically configure the incoming and outgoing settings after you enter your Email address and password.

 Set the Email checking frequency, download options, account name and other settings. Touch **Done** when you finish.

Your phone will show the inbox of the Email account and start to download Email messages.

**TIPS:** To add more Email accounts, open **Email** to get the Inbox screen. Then touch **Menu Key > More > Accounts > Menu Key > Add account**.

# **Receiving Emails**

Touch **Menu Key > Refresh** to download recent Emails. You can touch **Load more messages** at the bottom of the Email list to download earlier messages.

### Composing and Sending an Email

After creating an Email account, you can compose and send Email messages.

- 1. Touch Menu Key > Compose from the Inbox Screen.
- Touch To field and enter the recipient's address. When you enter the address, matching contacts on the phone will be displayed. Separate each recipient with a comma.
   TIPS: You can also touch Menu Key > Add Cc/Bcc to add more recipiente.
  - add more recipients.
- 3. Enter the subject and the content of your Email. If necessary, change the email priority.
- 4. Touch **Menu Key > Add attachment** to add files to the Email.
- 5. Touch Send.

# Replying to or Forwarding an Email

- 1. Open the Email you want to reply to or forward from Inbox Screen.
- Touch Reply or Menu Key > Forward to reply to/forward the Email.

**NOTE:** You can also touch **Reply all** to reply to all recipients of the Email.

- 3. Enter the contents and recipients of your Email.
- 4. Touch Send.

### **Deleting an Email Account**

- Open the Email application. In the Inbox screen, touch Menu Key > More > Accounts to get the Accounts list.
- 2. Touch and hold the account you want to delete and select **Remove account** from the pop-up menu.
- 3. Touch OK to confirm.

# Email Settings

Touch the account you want to set from the Accounts Screen and touch **Menu Key > More > Account settings**. You can get the settings for the Email account. You can also touch **Menu Key > More > System setting** to set up storage, exchange and other settings.

# Getting Connected to the Internet

Your phone's impressive networking capabilities allow you to access the Internet or your corporate network with ease. You can use default connection settings to connect to the Internet via your mobile network (GPRS/EDGE/3G), or Wi-Fi. The GPRS/EDGE/3G connection can be enabled/disabled manually. Just touch **Home Key >** → **Settings > Wireless & networks > Mobile networks** and tick or clear the **Data enabled** check box.

# Adding a New GPRS/EDGE/3G Connection

To get connected via GPRS/EDGE/3G you need a data plan with your service provider. Also if the GPRS/EDGE/3G settings are not pre-configured on your phone, please contact your provider to get the necessary information.

- Touch Home Key > -> Settings > Wireless & networks > Mobile networks > Network Settings > Access Point Names.
- 2. Touch New APN.
- 3. Touch each item to enter the information you get from your service provider.
- 4. Touch Save to complete.

**TIPS:** To set the APN to default settings, touch **Reset to default**.

# Turning On Wi-Fi

Wi-Fi provides wireless Internet access over distances of up to 300 feet (100 meters).

- Touch Home Key > Settings > Wireless & networks.
- 2. Tick the Wi-Fi box to turn it on.

### Connecting to a Wi-Fi Network

Touch Home Key > Settings > Wireless & networks > Wi-Fi settings.

The Wi-Fi access points, or "hotspots", that your phone has detected are displayed with their names and security settings.

2. Touch an access point to connect to it.

**NOTE:** If security features are implemented, you'll need to enter a password.

# Checking the Wi-Fi Network Status

You can check the Wi-Fi network by looking at the S icon in the status bar.

Or touch the access point that the phone is currently connected to in the **Wi-Fi settings** screen. You can then check the network status from the pop-up window.

#### Using the Phone as a Modem

You can access the Internet on your PC via your phone as a modem. Note the function may result in data charges from your mobile phone carrier. Please contact them for detail.

#### Enabling the Phone as a Modem

TIPS:

- Make sure that USB storage is turned off before enabling the modem function. If the USB storage is already turned on, slide down the status bar and touch Turn off USB storage > Turn off USB storage.
- The PC accesses the Internet via the phone's mobile network. Therefore, set up the GPRS/EDGE/3G connection correctly before you try to use the phone as a modem.
- 1. When you connect your phone to your PC with the provided USB cable for the first time, a window will pop up and prompt you to install the driver.
- Double click the executable file (.exe) in the window and follow the prompts to finish the driver installation.
   NOTE: If the window doesn't pop up automatically for some reason, please open the new CD-ROM drive on your PC manually and find the executable file to run it.

- Touch on the phone Home Key > Menu Key > Settings > Wireless & networks > Tethering & portable hotspot and tick the USB tethering check box. A new network connection will be created on your PC.
- 4. Go to **Control Panel > Network** on your PC to enable the new network connection.

Now you can launch the Internet browser on your PC and start surfing.

#### **Disabling the Modem Function**

Touch Home Key > Menu Key > Settings > Wireless & networks > Tethering & portable hotspot and clear the USB tethering check box.

You can also just pull out the USB cable.

# Using the Phone as a Wi-Fi Hotspot

You can use the phone as a portable Wi-Fi hotspot, providing Wi-Fi connection for one or multiple PC or other devices. The function need data connection on a mobile network and may result in data charges.

#### TIPS:

 The PC accesses the Internet via the phone's mobile network. Therefore, set up the GPRS/EDGE/3G connection correctly before you try to use the phone as a Wi-Fi hotspot.  When the portable Wi-Fi hotspot function is enabled, you cannot access the Internet with any application on your phone via its Wi-Fi connection.

#### Enabling the Wi-Fi Hotspot

- Touch Home Key > Menu Key > Settings > Wireless & networks > Tethering & portable hotspot and tick the Portable Wi-Fi hotspot check box.
- 2. Touch Portable Wi-Fi hotspot settings > Configure Wi-Fi hotspot.
- Change the name of the hotspot and its security setting, if necessary.

The default hotspot is set as an open one. You can touch the Security field and choose **WPA2 PSK** to set up a password. The password must have at least 8 characters.

4. Touch **Save**. Now you can find the hotspot on other devices and connect to it.

#### Disabling the Wi-Fi Hotspot

Touch Home Key > Menu Key > Settings > Wireless & networks > Tethering & portable hotspot and clear the Portable Wi-Fi hotspot check box.

# **Browsing the Internet**

You can use your phone to get on the Internet via a GPRS, EDGE, 3G, or Wi-Fi connection.

#### Touch Home Key > 🛨 > Browser.

There are different ways to open web pages:

- Touch the address bar to enter the website you want to browse and then touch ⇒.
- Touch Beside the address bar or touch Menu Key > More > Bookmarks. Select a bookmark to open.
- Touch B beside the address bar or touch Menu Key > More > Bookmarks. Choose an item from the Most visited tab or History tab.

# **Browsing Options**

Touch **Menu Key** to access the following options when browsing web pages.

- Open a **New window** for web browsing.
- Exit the Browser application.
- Add bookmark for the current web page.
- Switch browsing Windows.
- Refresh the current web page.

 Touch More to forward to the next web page, access the bookmarks, search for text, select text, share page URL, check page info or download history, or configure browser settings.

Touch and hold a URL link in a web page to open, bookmark, save, share the link, or to copy the URL link.

# **Using Bookmarks**

- 1. Open a web page to be added to bookmarks.
- 2. Touch 🔲 or Menu Key > More > Bookmarks.
- 3. Touch Add or Add bookmark.
- 4. Give the bookmark a name and touch **OK**.

**TIPS:** You can touch **Menu Key > List view/Thumbnail view** to change how you view bookmarks on your phone screen.

#### Editing a Bookmark

- 1. Open the browser.
- 2. Touch 🔲 or Menu Key > More > Bookmarks.
- 3. Select an item you want to edit and hold on it until the shortcut menu pops up.
- 4. Select Edit bookmark.
- 5. Edit the name or location, and then touch OK to save it.

#### **Deleting a Bookmark**

- 1. Open a Browser window.
- 2. Touch 📕 or Menu Key > More > Bookmarks.
- 3. Select an item you want to delete and hold on it until the shortcut menu pops up.
- 4. Select Delete bookmark and touch OK to confirm.

#### **Browser Settings**

Touch **Menu Key > More > Settings** from a browser window to change browser settings.

# Bluetooth<sup>®</sup>

Bluetooth<sup>®</sup> is a short-range wireless communication technology. Phones or other devices with Bluetooth capabilities can exchange information wirelessly within a distance of about 10 meters. The Bluetooth devices must be paired before the communication is performed.

# **Turning Bluetooth On/Off**

Touch **Home Key** >  $\blacksquare$  > **Settings** > **Wireless & networks** and tick the **Bluetooth** check box. When Bluetooth is on, the

\* icon will appear in the status bar.

If you want to turn Bluetooth off, just clear the **Bluetooth** check box.

**NOTE:** If you switch off your phone while Bluetooth is turned on, when you switch on the phone again, Bluetooth will turn on automatically.

# Making Your Phone Visible

In order to work with other phones or devices that have Bluetooth, you need to make your phone 'visible' to them.

- 1. Touch Home Key > > Settings > Wireless & networks > Bluetooth settings.
- 2. Tick the **Bluetooth** check box if it isn't already ticked.

3. Tick the **Discoverable** check box to make your device visible.

**NOTE:** To make your phone 'invisible', simply clear the **Discoverable** check box.

# **Changing the Device Name**

When your phone is visible to other Bluetooth devices it will be seen by its name, and you can make that anything you want – like 'Ben's Phone'.

- Touch Home Key > Settings > Wireless & networks > Bluetooth settings.
- 2. Tick the **Bluetooth** box if it is not already ticked.
- 3. Touch **Device name**.
- 4. Edit the name and touch **OK**.

# Pairing With Another Bluetooth Device

To pair with another Bluetooth device, you need to turn the Bluetooth function of both devices on and make the other Bluetooth device visible.

- Touch Home Key > Settings > Wireless & networks > Bluetooth settings.
- 2. Touch Scan for devices. Your phone will show all visible Bluetooth devices (in range) in the Bluetooth devices section.

- 3. Select the device you want to pair with.
- 4. If required, enter your PIN and touch **OK**.

If a PIN is required, the same PIN should be entered on the other device.

# Making the Most of Multimedia

# **Taking Pictures With Your Camera**

- Open the camera by touching Home Key > Camera.
- 2. Aim the camera at the subject and touch it to take a shot.

**TIPS:** You can also press the **Volume Keys** up or down to take a picture.

 Touch the picture in the right corner of the screen to view the picture you've just taken. Or touch Menu Key > Gallery to view all your pictures.

# Adjusting Camera Settings

From the Camera Screen, you can do the following settings:

- Touch to set up focus mode, exposure, picture size/quality, colour effect, ISO, anti-banding, saturation, contrast, sharpness, and restore camera settings.
- Touch or to choose whether to save photo's geographic location.
- Touch and to change white balance.
- Touch to adjust the brightness.

• Use the zoom bar <u>IX 2X 3X 4X 5X</u> to zoom in or out. **TIPS:** To change quickly from camera to camcorder or vice versa, use the switch **I** icon.

# Shooting Video With Your Camcorder

- Open the camcorder by touching Home Key > Camcorder.
- 2. Touch 💽 to start shooting, and touch 💽 to stop.
- Touch the picture in the right corner of the screen to view the video you've just shot. Or touch Menu Key > Gallery to see all your video clips.

# Adjusting Camcorder Settings

From the Camcorder Screen, you can do the following settings:

- Touch adjust color effect, video quality, video/audio encoder, video duration, and restore camera settings.
- Touch for to change white balance.
- Touch **t** to change video quality, video/audio encoder, and video duration together, including **High**, **Low**, **MMS**, **YouTube** and **custom** mode.

# Listening to Your FM Radio

With the FM radio, you can search for radio channels, listen to them, and save them on your phone. Note that the quality of the radio broadcast depends on the coverage of the radio station in your area. The wired headset that comes with your phone works as an antenna, so always connect the headset when using the radio. When you receive an incoming call while listening to the radio, the radio will be turned off.

- 1. To tune in, plug your headset into your phone.
- 3. Touch **Menu Key > Scanning for all FM Stations**. The available FM channels will be listed.
- 4. Touch or to select the previous or next FM channel in the list. Or touch the channel you like in the list to listen to it.

In the FM radio screen, you can:

- Press Volume Keys to adjust the volume.
- Touch Menu Key > Sleep to set the FM radio sleep timer.
- Touch Menu Key > Enable/Disable Speaker to turn on or off the phone speaker.
- Touch U to switch off the radio.

# Music Player

You can play the audio files stored in your phone's microSD card with **Music**.

- Touch Home Key > Screen.
- Select Artists/Albums/Songs/Playlists/Favorite to find the songs you want to play.
- 3. Touch an item from the list to start playing.

NOTE: You can adjust the volume with the Volume Keys.

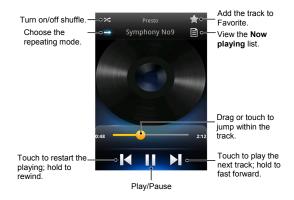

#### **Creating Playlists**

Playlists help you organize your music files:

- 1. Select a music file you want to add to a new playlist.
- 2. Touch and hold the file until a shortcut menu pops up.
- 3. Touch Add to playlist > New.
- 4. Type the playlist name and touch **Save**.

#### Managing Playlists

- 1. From the Music Screen touch **Playlists** to see them all.
- 2. Touch and hold the playlist you want to play or edit until a shortcut menu pops up.
- 3. Touch Play, Delete or Rename.

#### Adding a Song to a Playlist

- 1. Open Music and find the song you need under Artists, Albums, Songs, Playlists or Favorite.
- 2. Touch and hold the song until a shortcut menu pops up.
- 3. Touch Add to playlist.
- 4. Select a playlist.

#### Setting a Song as Ringtone

- 1. Open Music and find the song you need under Artists, Albums, Songs, Playlists or Favorite.
- 2. Touch and hold the song until a shortcut menu pops up.

3. Touch Use as phone ringtone.

# **Playing Your Videos**

- To play a video file, touch Home Key > > Video Player. This will open the Videos screen and show the video files saved in your memory card.
- 2. Touch the ALL, Recently add or Camera videos tab and then touch a video file to start playing.
- Touch on the screen and the control bar will appear as below. You can pause or continue the video play and use the progress bar.

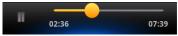

# **Opening Your Gallery**

Press **Home Key** >  $\blacksquare$  > **Gallery**. You can use **Gallery** to view pictures and play videos. You can also do some basic editing of your pictures – such as setting them as wallpaper or contact icons, and sharing with friends.

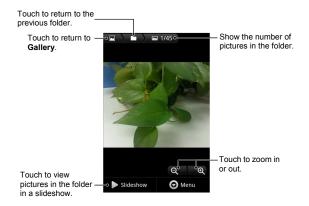

# Making Voice Memos

Sound Recorder enables you to record your voice memos. You need a microSD card to use it.

- 1. Touch Home Key > 🛨 > Sound Recorder.

2. Touch is to start recording.

3. Touch ight to stop recording.

4. Touch it to play back the voice recording.

You can touch it to delete the recording. Otherwise, it is automatically saved.

NOTE: You can find your recordings in the **Recording list** tab in **Sound Recorder** or by touching **Home Key** > **Music** > **Playlists** > **My recordings**.

# Turning On/Off USB Mass Storage

You can use the USB mass storage feature to transfer data between the microSD card and PC.

#### To turn on USB mass storage:

- 1. Insert the microSD card into your phone and connect the phone to the PC with a USB cable.
- 2. Slide down the notification panel and touch USB connected > Turn on USB storage.

#### To turn off USB mass storage:

Just slide down the notification panel and touch **Turn off USB storage > Turn off USB storage**.

# Using Your Google™ Applications

Signing in to your Google Account lets you synchronize Gmail, Calendar, and Contacts between your phone and the web. And if you don't have an account, you can easily create one.

- 1. Touch a Google application that needs a Google account, such as **Gmail**.
- 2. Read the instructions and select Next.
- If you've got a Google account, touch Sign in. Enter your user name and password and then touch Sign in. (Or touch Create if you don't have a Google account.)
- Set the backup and restore option, and touch Next > Finish setup.

# Gmail

Gmail is a web-based email service that's configured when you sign in to your Google account. Depending on your synchronization settings, the Gmail on your phone can be automatically synchronized with your Gmail account on the web.

#### To create and send a Gmail:

- 1. Open Gmail by touching Home Key > 🛨 > Gmail.
- 2. Touch Menu Key > Compose.

- Enter the email address of the person you're contacting in the 'To' field. If you're sending the email to several people, separate the email addresses with commas. You can add as many recipients as you want.
- 4. Enter the email subject, and then write your email.
- 5. Touch Menu Key > Send.

# Google Calendar

Touch **Home Key >** → **Calendar** to use Google Calendar, Google's time management application. You can use the calendar to schedule appointments, including meetings and other events. Your appointments will be displayed on the screen as are scheduled. You can also synchronize appointments to your Google account, which enables you to manage your schedule online on your PC.

# Google Talk

Google Talk is Google's instant messaging program, which enables you to communicate with other people who also use it.

#### **Opening Google Talk**

Touch Home Key > 🛨 > Talk.

#### Adding a New Friend

You can only add people who have a Google Account.

- 1. In the Friends list, touch **Menu Key > Add friend**.
- 2. Enter the Google email address of the friend you want to add.

Your friend will receive an invitation from Google. Touch **Menu Key > More > Invites** to see pending invitations.

#### **Changing Your Online Status**

- 1. Touch the Talk status bar above the Friends list.
- Touch 
   to change status and then enter your status message in the text box.

#### Starting a Chat

- 1. Touch a friend in the Friends list.
- 2. Chat with your friend by entering text in the message box.
- 3. Touch Send.

#### Places

Google Places helps you find all kinds of businesses near you.

Touch Home Key > - > Settings > Location & security and tick the Use GPS satellites or Use wireless networks check box.

- Touch Home Key > +> Places. Wait while you are being located. Your location, when found, is shown on the screen.
- Select a business category and the information of that type of business near you will be displayed.
   NOTE: Touch Menu Key > Add a search to add new business categories.
- 4. Touch a result you are interested in and check out the details and reviews about that place. You can also see the place on Google Maps, find out how to get there, or give that business a call.

# Navigation

Google navigation application uses your current location to provide turn-by-turn guidance to your destination. Before using the application, you need to enable GPS.

- 1. Touch Home Key > 🗄 > Navigation.
- 2. Read the onscreen disclaimer and touch **Accept** to continue.
- 3. Choose from the options below:
  - **Speak Destination:** Use voice recognition feature to search for matching places.
  - **Type Destination:** Manually enter the destination address.

- Contacts: Get directions to the address stored in your Contacts.
- Starred Places: Get directions to the places you have starred in Google Maps.

# Latitude

Google's Latitude service is a social tool for sharing your location information with selected friends.

Touch **Home Key >** 📩 > Latitude to enable Latitude service.

Each time you launch Maps application, your location will be determined using GPS or the phone network, and your Latitude status will be updated. You can touch **Menu Key** >

**More > Latitude** in Maps or **Home Key >**  $\blacksquare$  **> Latitude** to see your status as well as that of your selected friends.

In Latitude, touch **Menu Key** to refresh friends' status, see them on Maps, add new friends, or set the location options.

You can also turn off Latitude service by touching **Menu Key** > Location Settings > Sign out of Latitude in the Latitude screen.

# Google+

Google+ makes connecting on the web more like connecting in the real world. Share your thoughts, links and photos with the right circles. Get everyone on the same page with fast and simple group chat.

**NOTE:** For detailed information about Google+, open Google+ and touch **Menu Key > Help** to view the online instructions.

#### To sign in to and use Google+:

- 1. Touch Home Key > 📩 > Google+.
- Select your Google account, or touch Create a new account to sign up for a new Google account. If you already have a Google account, but you don't see your account in this list, touch Create a new account > Next > Sign in.
- Set up your public Google Profile.
   NOTE: You won't see this step if you've already set up your profile on your computer.
- 4. Set the Instant Upload options and touch **Continue**.
- 5. Get started with Google+. You can use the following features:
  - Stream: See posts people have shared with you, a circle you're in, or everyone.

- Messenger: Start a conversation with a group of friends while you're on the go. You can also touch Home Key > > > > Messenger to open Google Messenger.
- **Photos:** View photos taken by you, photos you've been tagged in, and photos from your circles.
- **Circles:** View and organize people into circles based on your relationships with them. You can share relevant content with the right people, and follow content posted by people you find interesting.
- **Profile:** View your basic information, posts, and photos.

#### To sign out of Google+:

If you are already signed in to the app, you can sign out by following these steps:

- 1. Go to the Home screen of the app.
- 2. Touch Menu Key > Sign out.

# Sorting out Your Phone Settings

# Setting Date and Time

- 1. Touch Home Key > Menu Key > Settings > Date & time.
- 2. Clear the **Automatic** check box if you want to set the time and date by yourself.
- 3. Set date, time, time zone, and date/time format.

# **Display Settings**

By touching **Home Key > Menu Key > Settings > Display**, you can adjust the display settings as you like.

- Brightness: Adjust brightness of the screen.
- Auto-rotate screen: Rotate the screen display as you rotate the phone.
- Animation: Choose window animation.
- Screen timeout: Set the delay for the screen to automatically turn off.

# Sound Settings

By touching **Home Key > Menu Key > Settings > Sound**, you can adjust the sound settings, such as ringtones and alerts.

- Silent mode: Tick the check box to mute all sounds except media and alarms.
- Vibrate: Select the condition for vibration.
- Volume: Touch to adjust volume levels for ringtone, media, alarm, and notification.
- Phone ringtone: Select the default ringtone for incoming calls.
- Notification ringtone: Select the default ringtone for notifications.
- Audible touch tones: Tick the check box and the phone will play tones when you touch the dial pad.
- Audible selection: Tick the check box and the phone will play a sound when you touch the screen to make a selection.
- Screen lock sounds: Tick the check box and the phone will play a sound when you lock or unlock the screen.
- **Haptic feedback:** Tick the check box and the phone will vibrate when you touch soft keys or on certain user interface interactions.

To quickly switch to silent mode, hold **Volume Key** (down) - or, press and hold **Power Key** and touch **Silent mode**.

# Language Settings

You can change the language of your phone system in two simple steps.

- Touch Home Key > +> > Settings > Language & keyboard > Select language.
- 2. Select a language from the list given.

#### **Mobile Network Services**

Touch Home Key >  $\blacksquare$  > Settings > Wireless & networks > Mobile networks to enable or disable data service, allow data services when roaming, or set access point names for data access.

#### **Getting Data Services When Roaming**

- 1. Touch Home Key > Menu Key > Settings > Wireless & networks > Mobile networks.
- 2. Tick the **Data roaming** box.

**IMPORTANT:** Data roaming may incur significant roaming charges.

#### **Disabling Data Services**

- 1. Touch Home Key > Menu Key > Settings > Wireless & networks > Mobile networks.
- 2. Clear the Data enabled check box.

#### Enabling Always-On Data Services

1. Touch Home Key > Menu Key > Settings > Wireless & networks > Mobile networks.

2. Tick the **Enable always-on mobile data** box to allow applications to update data automatically.

**IMPORTANT:** When you enable this option, more data traffic will be generated for automatic updates of applications data. And your phone will consume more power.

#### Switching Network Modes

- Touch Home Key > Menu Key > Settings > Wireless & networks > Mobile networks > Network Settings > Network Mode.
- 2. Select one of the following: GSM/WCDMA auto, WCDMA only, or GSM only.

#### Switching Networks

- Touch Home Key > Menu Key > Settings > Wireless & networks > Mobile Networks > Network Settings > Network operators. The phone automatically searches for all available networks.
- Touch a network to register manually, or touch Select automatically to select preferred network automatically.

#### **Setting Access Point Names**

To connect to the Internet you can use the default Access Point Names (APN). And if you want to add a new APN, please contact the service provider to find out more.

- Touch Home Key > Menu Key > Settings > Wireless & networks > Mobile networks > Network Settings > Access Point Names.
- 2. Touch New APN.
- Set the necessary parameters. (See Getting Connected to the Internet - Adding a GPRS/EDGE/3G Connection in this guide.)
- 4. Touch Save.

# Security Settings

Here's how to protect your phone and SIM card from unauthorized use.

# Protecting Your Phone With a Screen Unlock Pattern

#### Creating Your Screen Unlock Pattern

- Touch Home Key > Settings > Location & security > Set up screen lock > Pattern.
- 2. Read the instructions and touch Next.
- 3. Watch the example pattern and touch Next.
- 4. Draw your own pattern and touch **Continue**.
- 5. Draw the pattern again and touch **Confirm**.
- 6. Press **Power Key** to lock the screen.

**TIPS:** Clear the **Use visible pattern** box if you want to hide the pattern as you draw it on the screen.

#### Unlocking the Screen With Your Pattern

- 1. Press Power Key to wake up the screen.
- 2. Draw the pattern you set to unlock the screen.

If you make a mistake, your phone will ask you to try again.

#### Cannot recall your screen unlock pattern?

You have up to five attempts to unlock your phone. If you still cannot recall the screen unlock pattern, you can touch **Forgotten pattern?** and enter your Google account user name and password to reset the screen unlock pattern.

**IMPORTANT:** You must sign in or create a Google account on your phone before using the above method to reset the pattern.

# Protecting Your Phone With a PIN or Password

#### Creating a PIN or Password

- Touch Home Key > Settings > Location & security > Set up screen lock.
- 2. Touch **PIN** or **Password**.
- 3. Enter the numeric PIN or any password you like, and touch **Continue**.
- 4. Enter it again and touch **OK** to confirm.

#### Unlocking the Screen With Your PIN or Password

- 1. Press **Power Key** to wake up the phone.
- 2. Touch and hold **b** icon to unlock the screen.
- 3. Enter the PIN or password you set.
- 4. Touch OK.

#### **Disabling Screen Lock Settings**

If you have created an unlock pattern, PIN or password, you can disable it.

- Touch Home Key > Settings > Location & security > Change screen lock.
- Draw the screen unlock pattern or enter your PIN/ password you have created.
- 3. Touch None.

#### Protecting Your SIM Card With a PIN

Every SIM card comes with a PIN. The initial PIN is provided by your mobile phone carrier. It's best to lock your SIM card as soon as you can.

- 2. Tick the Lock SIM card check box.
- 3. Enter the PIN you've been given and touch **OK**.

#### Changing Your SIM PIN

You can change the PIN you've been given to one easier for you to remember and harder for others to guess.

- Touch Home Key > > Settings > Location & security > Set up SIM card lock.
- 2. Make sure you already tick the Lock SIM card check box.
- 3. Touch Change SIM PIN.
- 4. Enter the old PIN and touch **OK**.
- 5. Enter your new PIN and touch OK.
- 6. Enter the new PIN again and touch OK.

#### Restoring a Locked SIM Card

Put all your confidential passwords in a safe place for future use. If you enter the wrong SIM PIN more times than allowed, your SIM card will be locked and you cannot access the mobile phone network. Contact your operator for a PIN Unlock Key (PUK) to restore the SIM card.

#### Setting Up Credential Storage

This lets you select applications to access secure certificates and other credentials.

#### **Enabling Secure Credentials**

 Touch Home Key > Settings > Location & security.

- 2. Touch **Set password** and create a password for the credential storage.
- 3. Tick the Use secure credentials box.

**TIPS:** You can also install encrypted certificates from your microSD card by touching **Install from SD card**.

#### **Deleting Secure Credentials**

- Touch Home Key > Settings > Location & security.
- 2. Touch Clear storage to clear credentials.

#### Managing Your Device Memory

Touch **Home Key** >  $\square$  > **Settings** > **Storage**. You can view the space information of the microSD card as well as the phone storage.

- Unmount/Mount SD card: You can unmount the microSD card to safely remove it, or mount the card.
- Erase SD card: Erase all data on the microSD card.

# Privacy: Reset to Factory Settings

Touch Home Key > 🖶 > Settings > Privacy > Factory data reset > Reset phone > Erase everything.

WARNING! All your personal information and downloaded applications on your phone will be erased after the resetting.

# Managing Applications

Touch Home Key > 🗄 > Settings > Applications.

• **Unknown sources**: Tick the check box if you want to install applications from sources other than the Play Shop. The check box may be ticked by default.

**WARNING!** You may risk your phone and personal data by installing the applications from sources other than the Play Shop.

- Manage applications: Manage or remove installed applications.
- Running services: Check currently running services and stop them if needed.
- Storage use: View storage used by applications.
- Battery use: See what has been using the battery.
- Development: Set options for application development.

#### Installing an Application

You can install a free or paid application from the Play Shop (Home Key > 📥 > Play Shop).

You can also install an application not from the Play Shop if you have allowed the installation of it. Make sure that you select an application developed for your device and processor type before installing it.

1. Copy the application file to the microSD card and install the card on your phone.

- 3. Touch the file to start installation.
- 4. Read the installation instructions that come with the application and follow it to complete the setup.

#### **Removing an Application**

- Touch Home Key > Settings > Applications > Manage applications.
- 2. Select the application you want to delete.
- 3. Touch Uninstall and OK to confirm.

#### Moving an Application

You can move the applications downloaded or installed on your phone to the microSD card when the phone memory is full. You can also move applications to your phone if the microSD card is getting full.

**NOTE:** Not all applications can be move to your phone or microSD card.

- Touch Home Key > Settings > Applications > Manage applications.
- 2. Touch the application you want to move below the **Downloaded** tab.
- 3. Touch Move to phone or Move to SD card.

# Managing Other Settings

#### Search Settings

You can manage your phone search settings and Google Search options by opening the **Google Search** application and touching **Menu Key > Search Settings**.

#### Voice Input and Output

You can set the text-to-speech and voice recognition options by touching **Home Key > Settings > Voice input & output**.

**NOTE:** You need to download voice data in order to use the text-to-speech function. Just touch **Install voice data** in **Text-to-speech settings**.

#### Accessibility

You can configure accessibility options for accessibility-related applications by touching **Home Key > Accessibility**.

# **Other Applications**

# Alarms

- 1. Touch Home Key > 📩 > Alarm.
- Touch the default alarm to configure it. Or, to create a new alarm, touch .
- 3. Tick the Turn on alarm box and set up the alarm options.

**TIPS**: You can also touch **Menu Key** in the Alarm Screen to use the phone as a bed clock and set up the bed clock.

# Calculator

Touch Home Key > 🗄 > Calculator.

**TIPS:** Slide right and left on the screen or touch **mark**/**\*123** to switch between basic and advanced panels.

# Note Pad

Note pad is for your memos. Touch Home Key > 🖶 > Note pad and then touch 🚨 to add a new note.

Touch **Menu Key** to delete existing notes or to export the notes as a txt file to the microSD card. Hold an existing note to edit, delete, share, or to change its title.

# SIM Toolkit

**SIM Toolkit** will only appear on the screen if your SIM card provides this function. To use SIM services, insert your SIM card in the phone first.

Touch Home Key > 🗄 > SIM Toolkit.

# Stopwatch

- Touch Home Key > 1 > Stopwatch.
- 2. Touch **Start** to start timing, touch **Pause** to pause timing, and touch **Resume** to continue.
- 3. Touch **Reset** to reset the stopwatch to 00:00.0.

# Task Manager

Touch **Home Key >** 📩 **> Task Manager** to view or stop applications.

Touch a task in the **Tasks** tab to switch to its screen, abort it, or see its detail. Touch the **Resources** tab to view the real-time system resources information.

#### Software Update

Touch **Home Key** >  $\blacksquare$  > **Software update** to check software status, check for available updates, or set up update options.

**NOTE:** This product is user-upgradeable. Please visit www.zte.com.cn or call the service hotline for more technical support.

# Specifications

| Dimensions                         |                                      | Approx. 114.3 mm × 61.6 mm × 11.5 mm            |  |  |
|------------------------------------|--------------------------------------|-------------------------------------------------|--|--|
| Weight                             |                                      | Approx. 120 g (with battery)                    |  |  |
| Bearer                             |                                      | GSM/WCDMA support                               |  |  |
| Main display dimension, resolution |                                      | 3.5 inches 320*480                              |  |  |
| Back<br>Camera                     | Sensor type                          | CMOS                                            |  |  |
|                                    | Still image<br>capture<br>resolution | 3M Pixels                                       |  |  |
| Removab                            | le memory card                       | Support microSD card, maximum capacity: 16 GB   |  |  |
| Battery                            | Capacity                             | 1400 mAh                                        |  |  |
|                                    | Standby time                         | Approx. 200 hours (subject to network status)   |  |  |
|                                    | Voice talk time                      | Approx. 240 minutes (subject to network status) |  |  |

# **Declaration of RoHS Compliance**

To minimize the environmental impacts and take more responsibilities to the earth we live on, this document shall serve as a formal declaration that the KIS manufactured by ZTE CORPORATION is in compliance with the Directive 2002/95/EC of the European Parliament - RoHS (Restriction of Hazardous Substances) with respect to the following substances:

- 1. Lead (Pb)
- 2. Mercury (Hg)
- 3. Cadmium (Cd)
- 4. Hexavalent Chromium (Cr (VI))
- 5. Polybrominated biphenyls (PBBs)
- 6. Polybrominated diphenyl ethers (PBDEs)

The KIS manufactured by ZTE CORPORATION, meets the requirements of EU 2002/95/EC.

# **Disposal of Your Old Appliance**

| 1. | When this crossed-out wheeled bin<br>symbol is attached to a product, it means<br>the product is covered by the European<br>Directive 2002/96/EC.                                                          |
|----|----------------------------------------------------------------------------------------------------|
| 2. | All electrical and electronic products<br>should be disposed of separately from<br>the municipal waste stream via<br>designated collection facilities appointed<br>by the government or local authorities. |
| 3. | The correct disposal of your old<br>appliance will help prevent potential<br>negative consequences for the<br>environment and human health.                                                                |

For this product's recycling information based on WEEE directive, please send an email to weee@zte.com.cn

# EC DECLARATION OF CONFORMITY

# € € 1588 ①

It is hereby declared that following designated product:

Product Type: WCDMA/GSM (GPRS) Dual-Mode Digital Mobile Phone

Model No: KIS

**Complies with** the essential protection requirements of the Radio and Telecommunication Terminal Equipment Directive (EC Directive 1999/5/EC) and the Electromagnetic Compatibility Directive (2004/108/EC).

This declaration applies to all specimens manufactured identical to the samples submitted for testing/evaluation.

Assessment of compliance of the product with the requirements relating to the Radio and Telecommunication Terminal Equipment Directive (EC Directive 1999/5/EC) was performed by American TCB (Notified Body No.1588), based on the following standards:

| Safety | EN 60950-1:2006/A11:2009                                                                                                    |  |  |
|--------|----------------------------------------------------------------------------------------------------|--|--|
| EMC    | EN 301 489-1 V1.8.1; EN 301 489-3 V1.4.1;<br>EN 301 489-7 V1.3.1;<br>EN 301 489-17 V2.1.1; EN 301 489-24 V1.5.1;<br>EN 55013:2001+A2:2006; EN 55020:2007; |  |  |
| Radio  | EN 301 511 V9.0.2;<br>EN 301 908-1 V4.2.1; EN 301 908-2 V4.2.1;<br>EN 300 328 V1.7.1;<br>EN 300 440-1 V1.6.1; EN 300 440-2 V1.4.1;                        |  |  |
| Health | Health EN 50360:2001; EN 62311: 2008;<br>EN 62209-1:2006; EN 62209-2:2010;<br>EN 50332-1:2000; EN 50332-2:2003;                                           |  |  |

This declaration is the responsibility of the manufacturer:

**ZTE** Corporation

ZTE Plaza, Keji Road South, Hi-Tech, Industrial Park, Nanshan District, Shenzhen, Guangdong, 518057, P.R.China

Authorised person signing for the company:

Xu FengQuality Director Of ZTE CorporationName in block letters & position in the companyShenzhen, 13<sup>th</sup> April 2012Place & dateLegally valid signature

| This equipment may be operated in: |    |    |    | AT | BE |
|------------------------------------|----|----|----|----|----|
| CY                                 | CZ | DK | EE | FI | FR |
| DE                                 | GR | HU | E  | IT | LV |
| LT                                 | LU | MT | NL | PL | PT |
| SK                                 | SI | ES | SE | GB | IS |
| LI                                 | NO | СН | BG | RO | TR |